# 온라인 컨퍼런스 사이트 사용자 매뉴얼

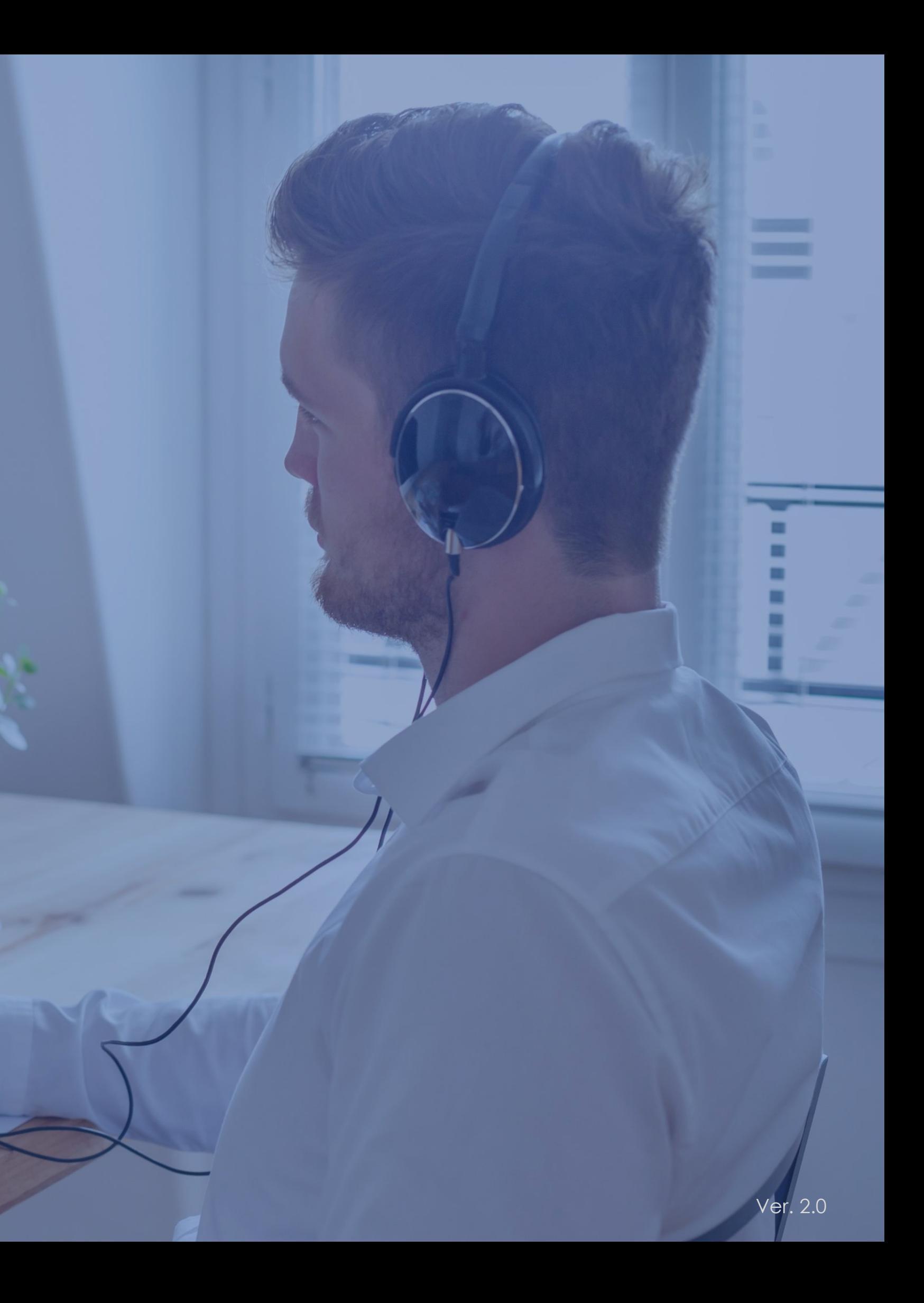

**★중요!** 권장 브라우저는 **Chrome, Safari, MS edge** 입니다.

\* **Internet Explorer**는 사용이 불가합니다.

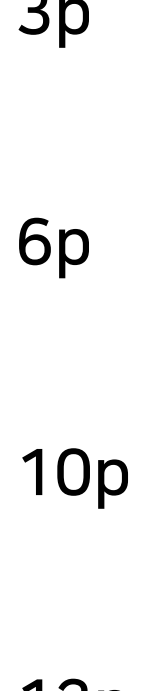

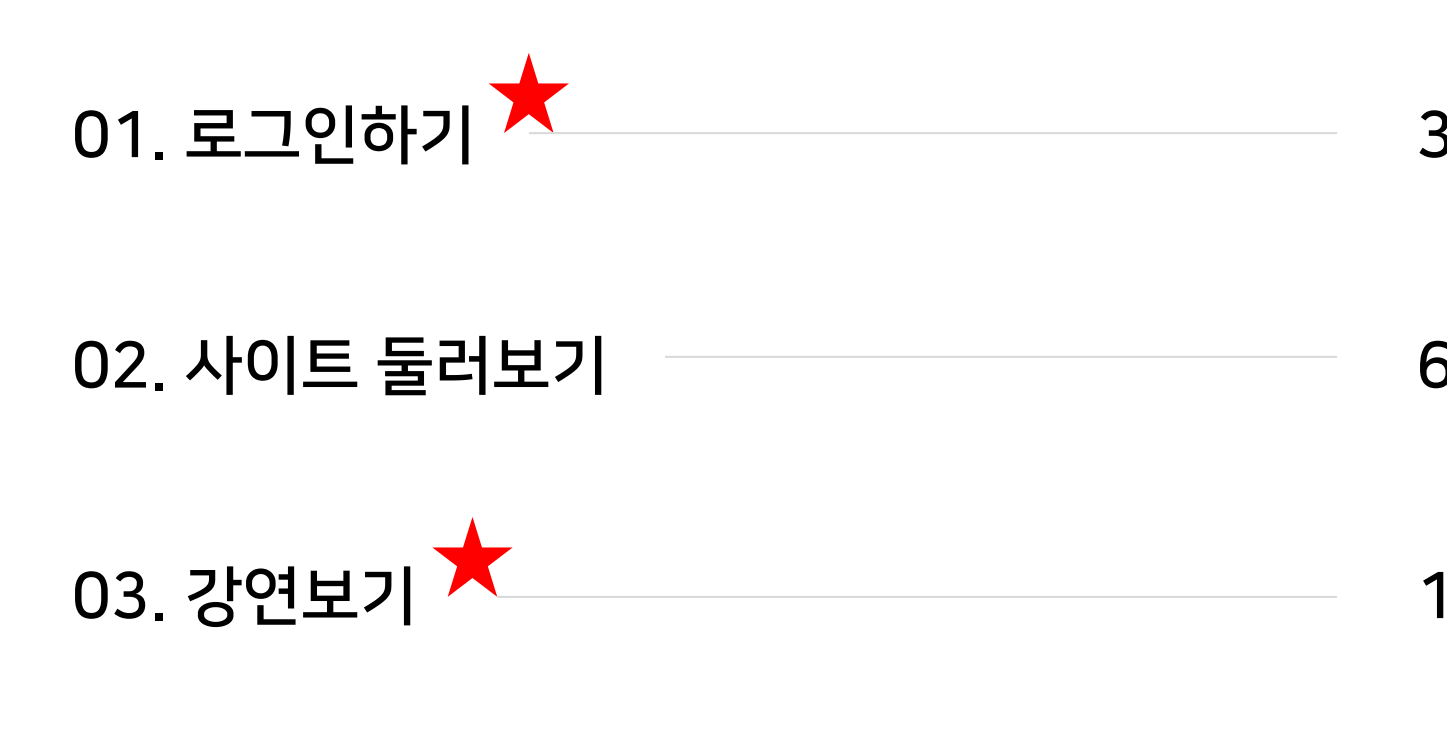

### 04. 시청기록 확인 및 문의하기 12p

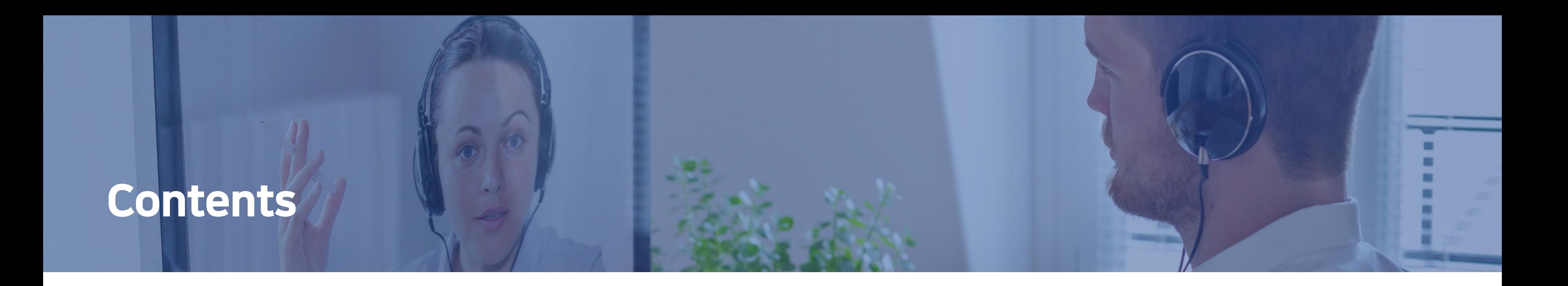

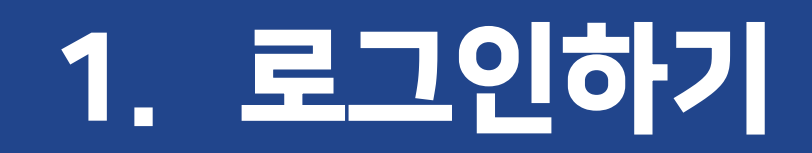

★사이트 주소: http://kdatrain.cf-air.com

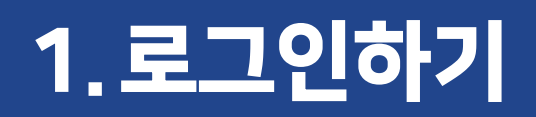

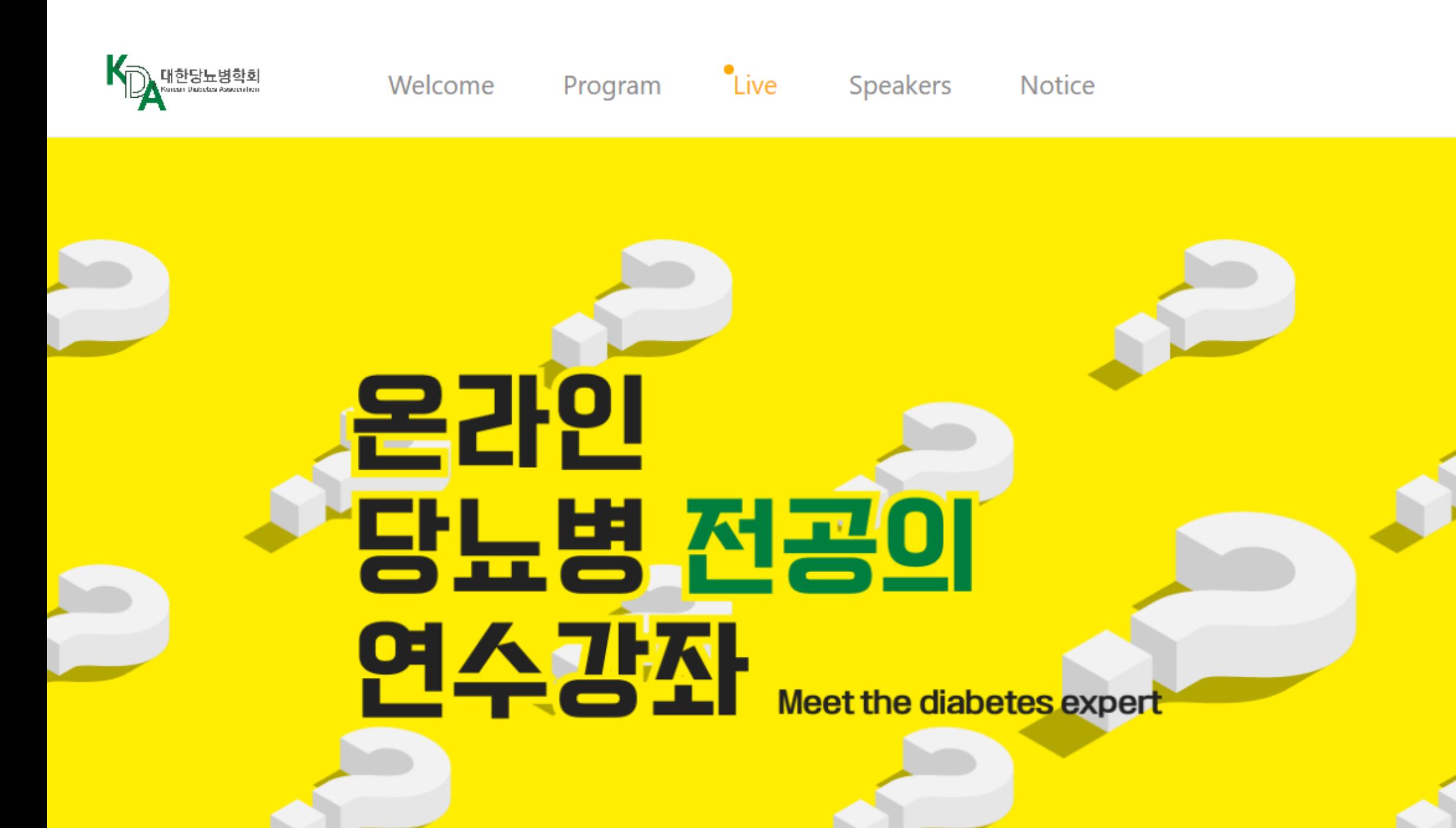

### ① 사이트 접속 후, LOGIN 버튼을 클릭하세요.

Go Timetable ₩

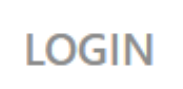

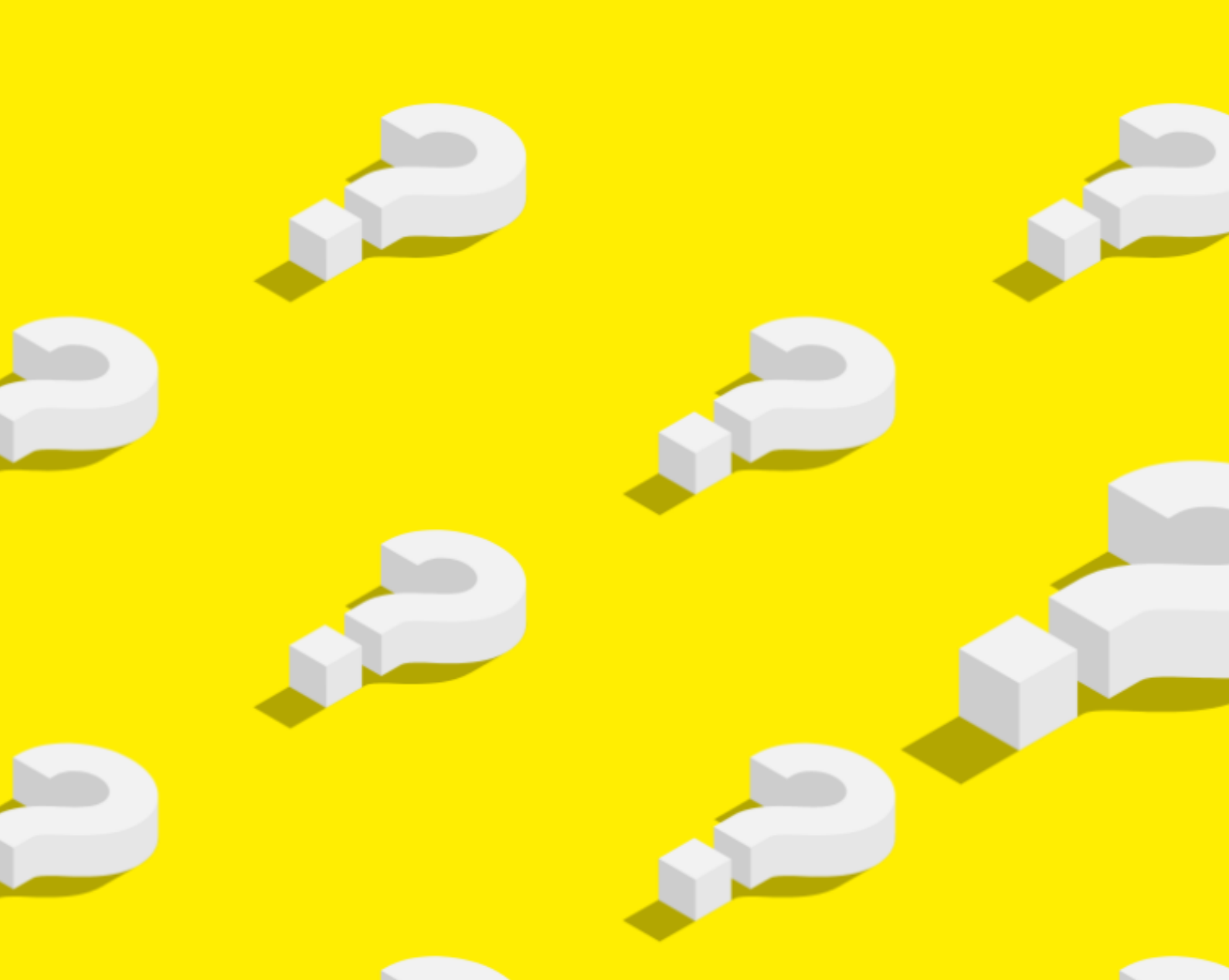

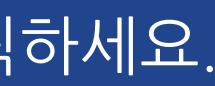

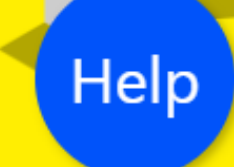

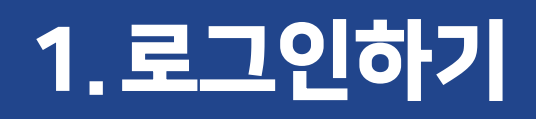

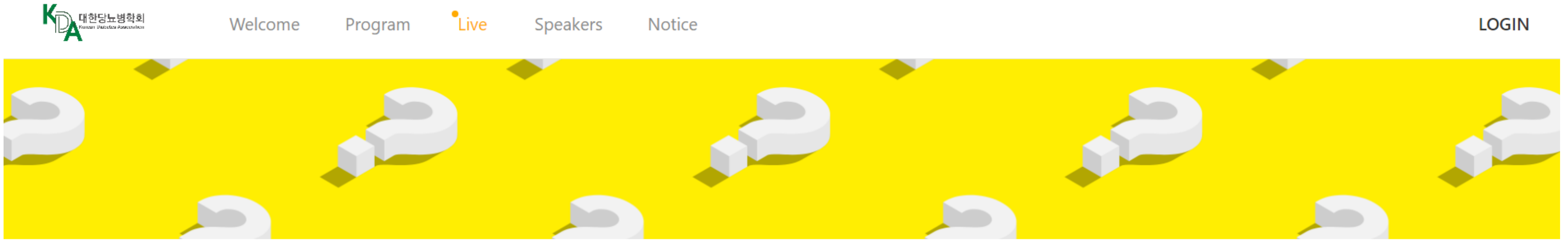

### **Welcome to KDATRAIN**

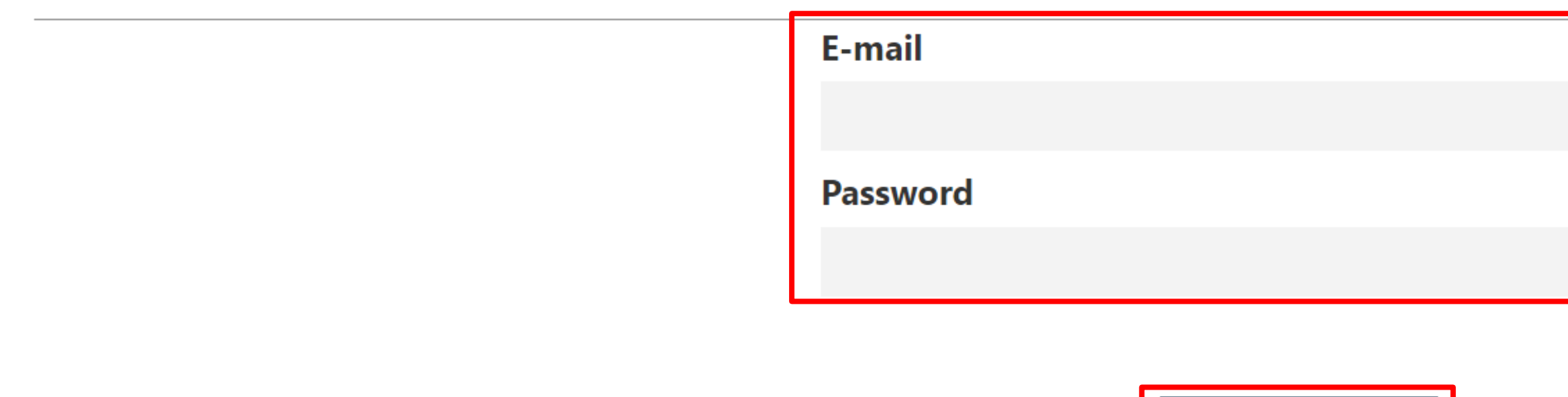

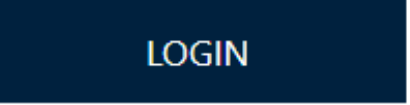

② 이메일로 안내드린 E-mail과 Password를 입력하고 LOGIN 버튼을 클릭하세요. \* 가입하신 이메일 주소로 계정 정보 안내 드렸으며, E-mail은 가입하신 이메일 주소, 초기 패스워드는 핸드폰 뒤 4자리 입니다.

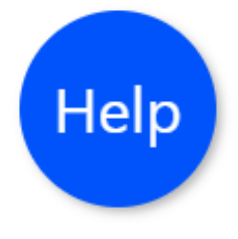

# 2. 사이트 둘러보기

## 2.사이트 둘러보기

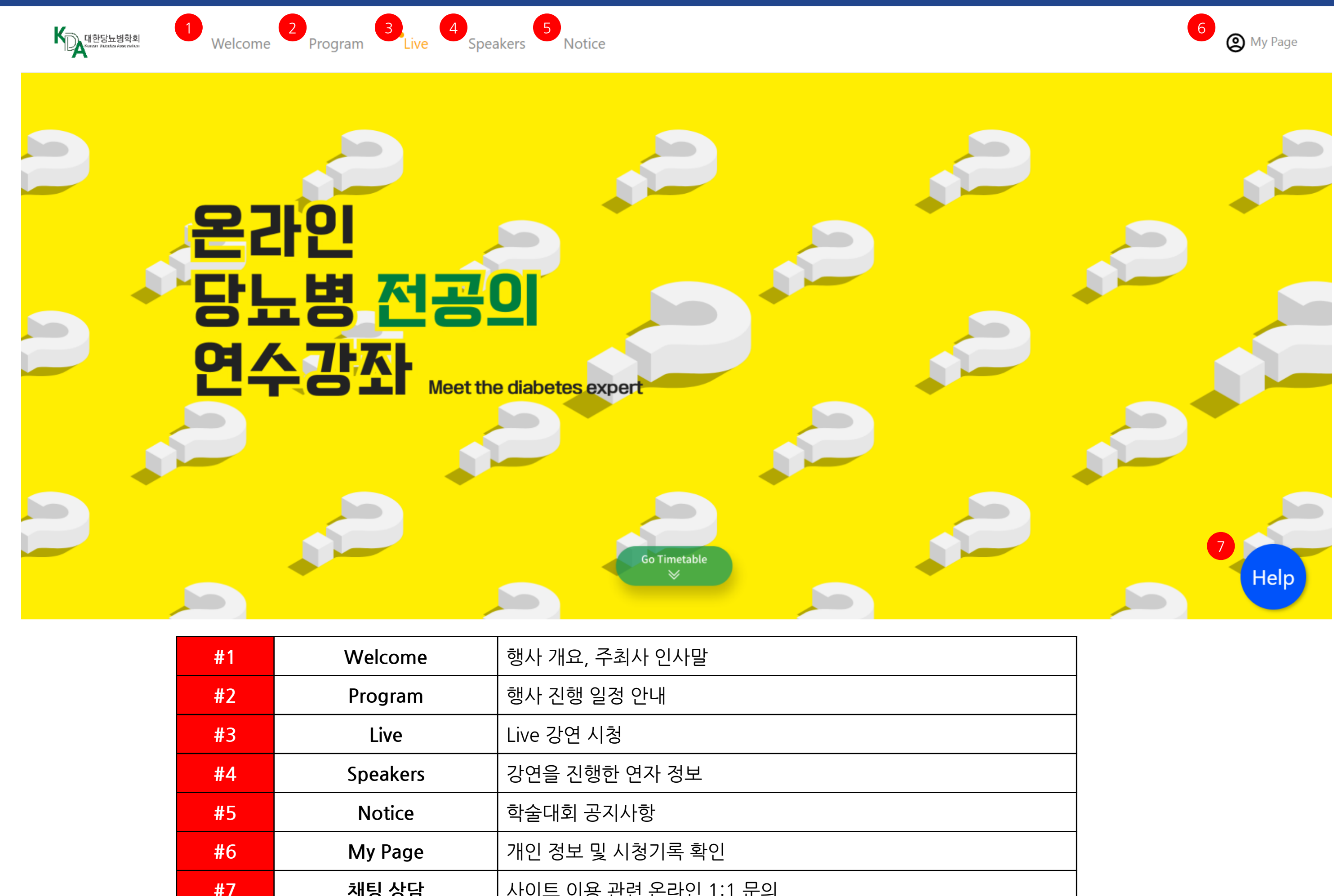

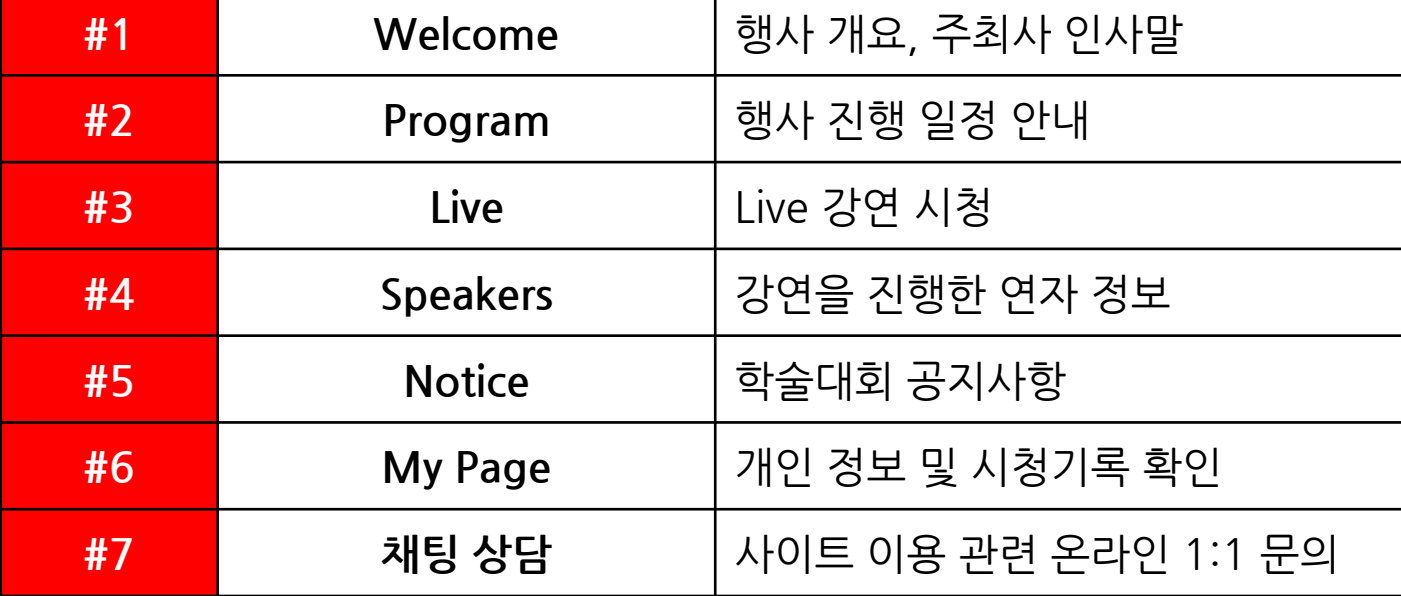

## 2.사이트 둘러보기

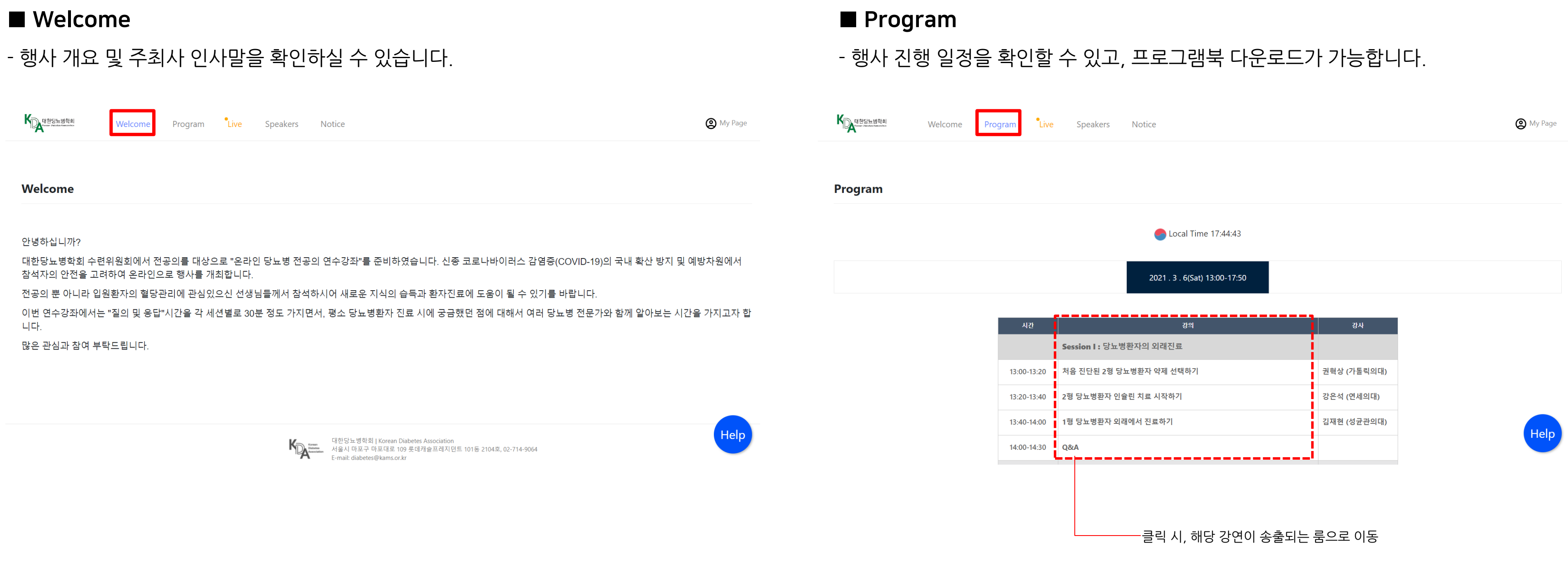

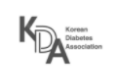

## 2.사이트 둘러보기

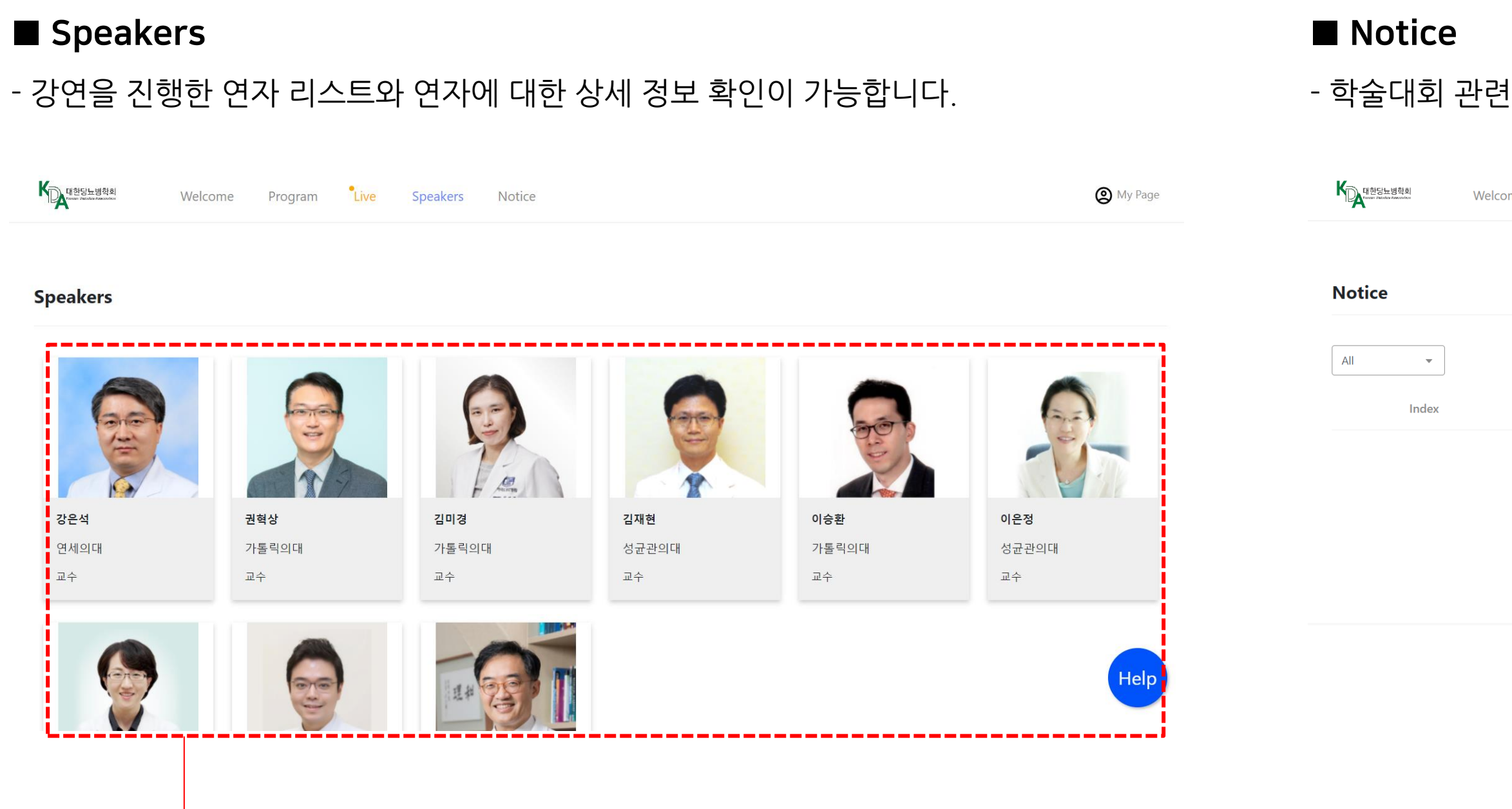

클릭 시, 해당 연자의 상세 정보 확인 가능

### - 학술대회 관련 공지사항을 확인할 수 있습니다.

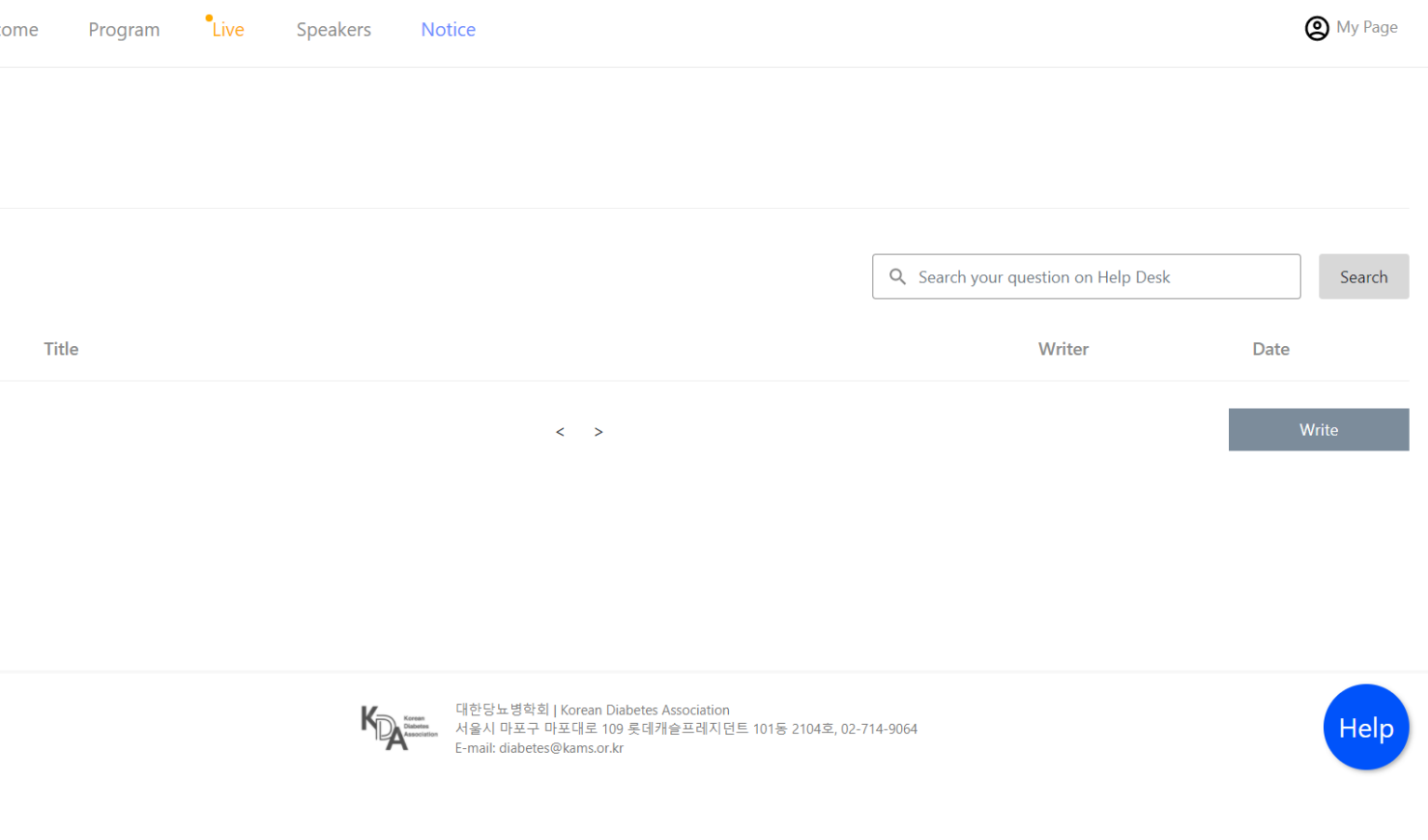

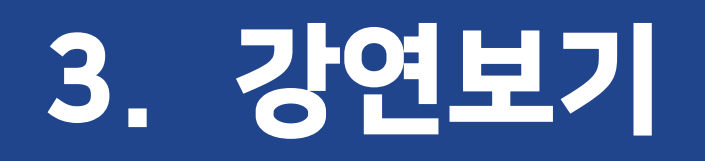

## 3.강연보기

**★중요!** 온라인 연수평점 이수방법을 미리 숙지해주세요! **(\*순수 교육 참여 1시간 당 1점 부여)**

온라인 학술대회는 실시간으로 진행되기 때문에 시간에 맞추어 접속하고, 강연 시청에 앞서 **'입장'** 버튼을 꼭 클릭해주세요!

\* **버튼을 클릭하지 않고 Esc를 누르면 기록이 되지 않습니다.**

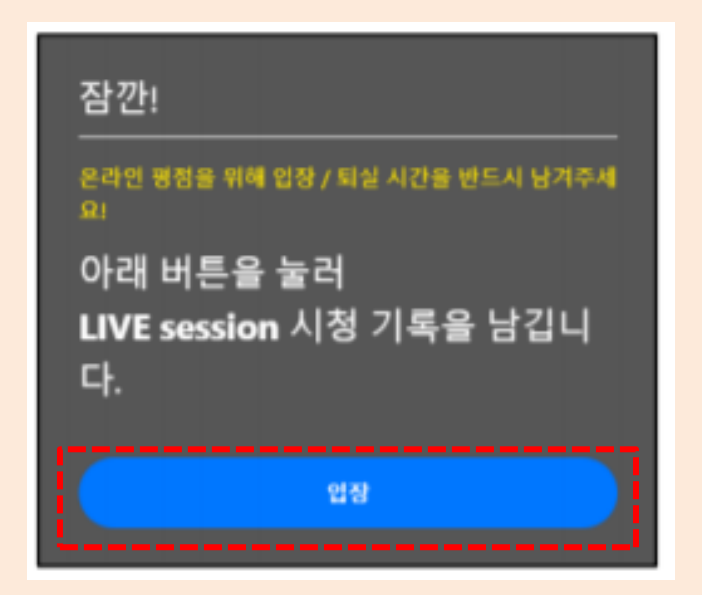

반드시 예정된 시간에 따라 이수를 원하시는 세션을 클릭 후 강의 영상 시 청하시어 모든 세션별로 기록을 남겨 주셔야 연수평점이 인정됩니다.

※ 위 사항을 지키지 못해 기록이 미달된 경우 평점 인정이 불가능한 점 반드시 유의해주시기 바랍니다.

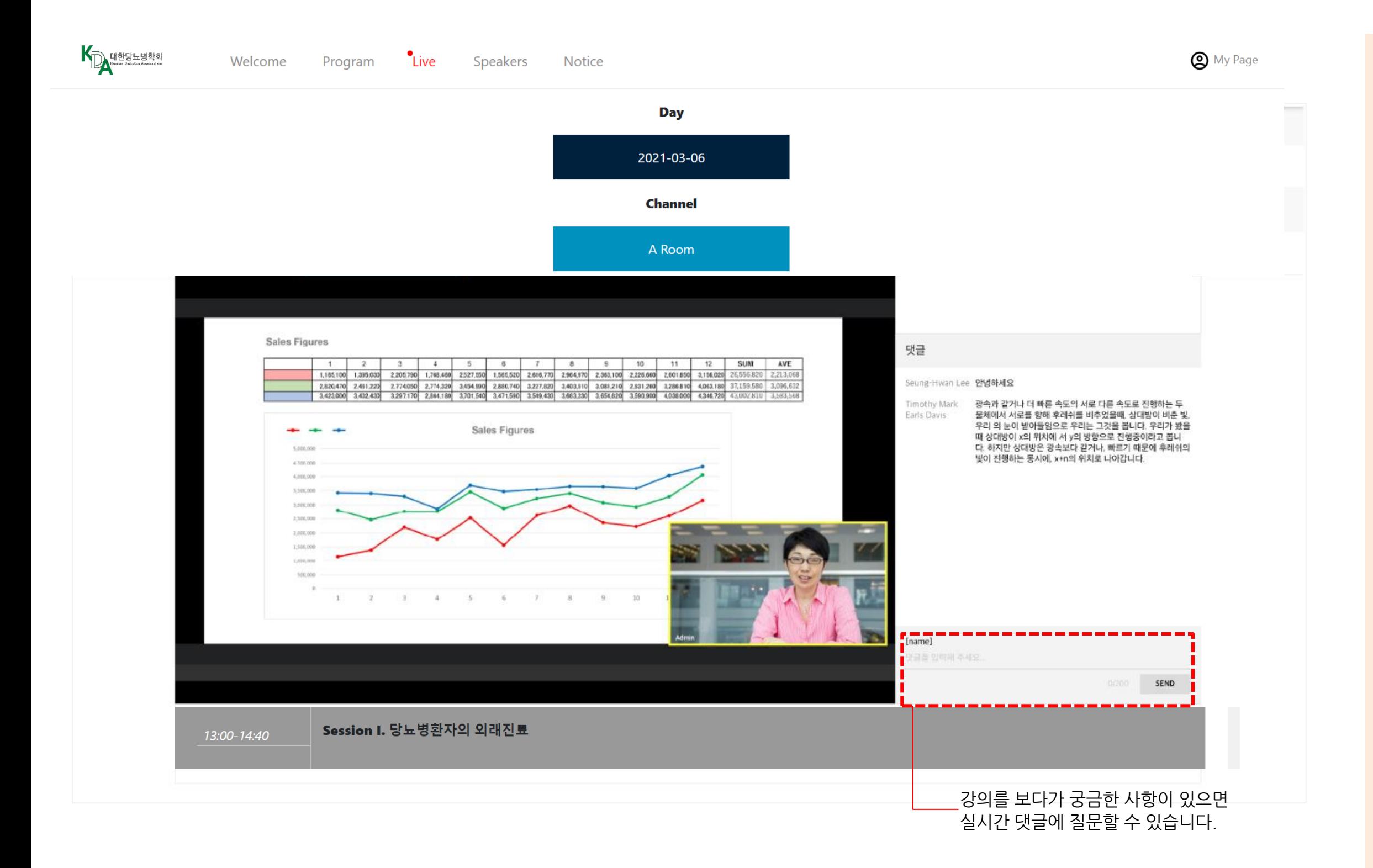

# 4. 시청기록 확인 및 문의하기

### - 로그인이 되지 않거나, 사이트 이용에 문제가 있으시면 실시간 채팅상담을 이용해주세요.

## 4.시청기록 확인 및 문의하기

### ■ My page

- 시청기록(시청 시간, In/Out 기록)을 확인하실 수 있습니다.

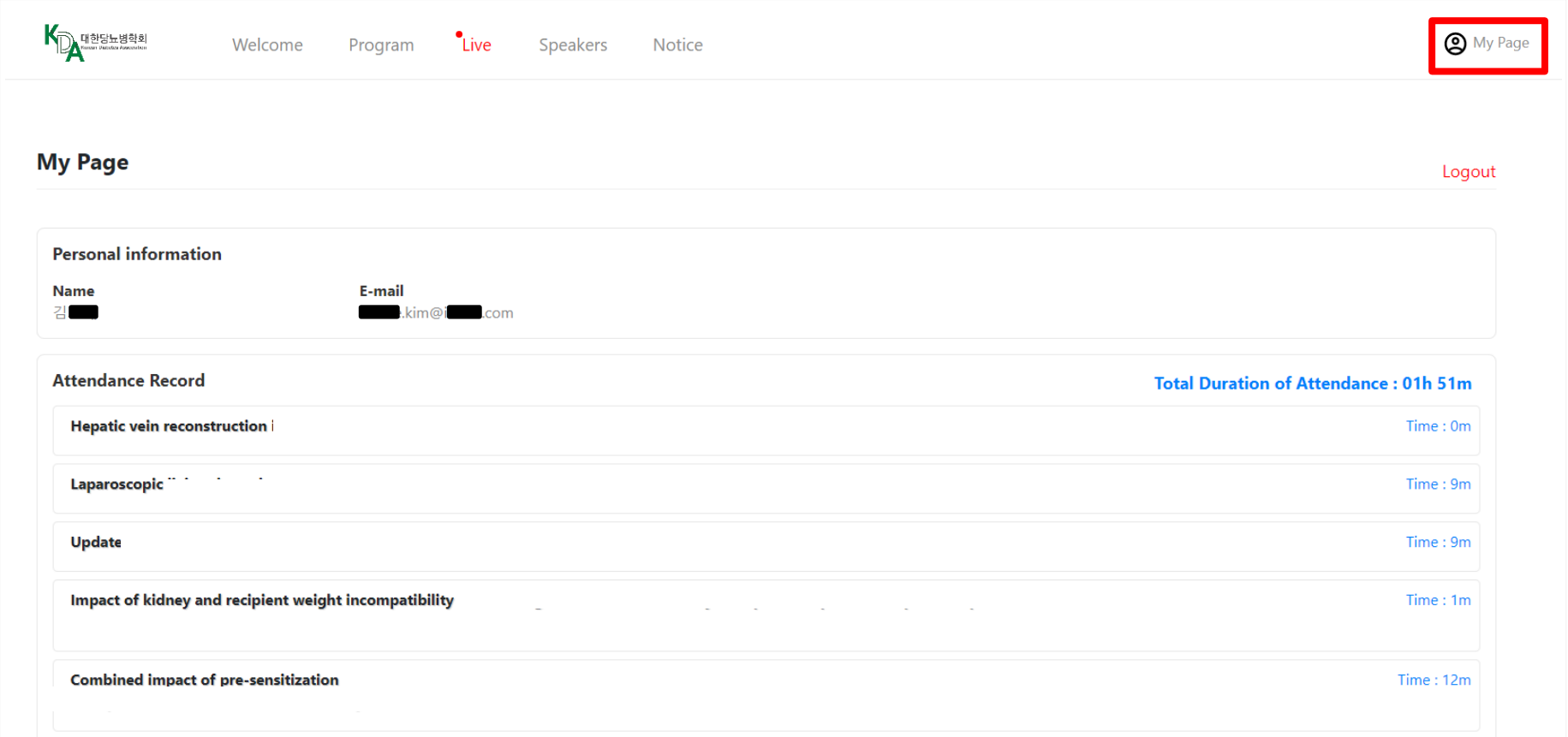

# $\blacksquare$  채팅 상담

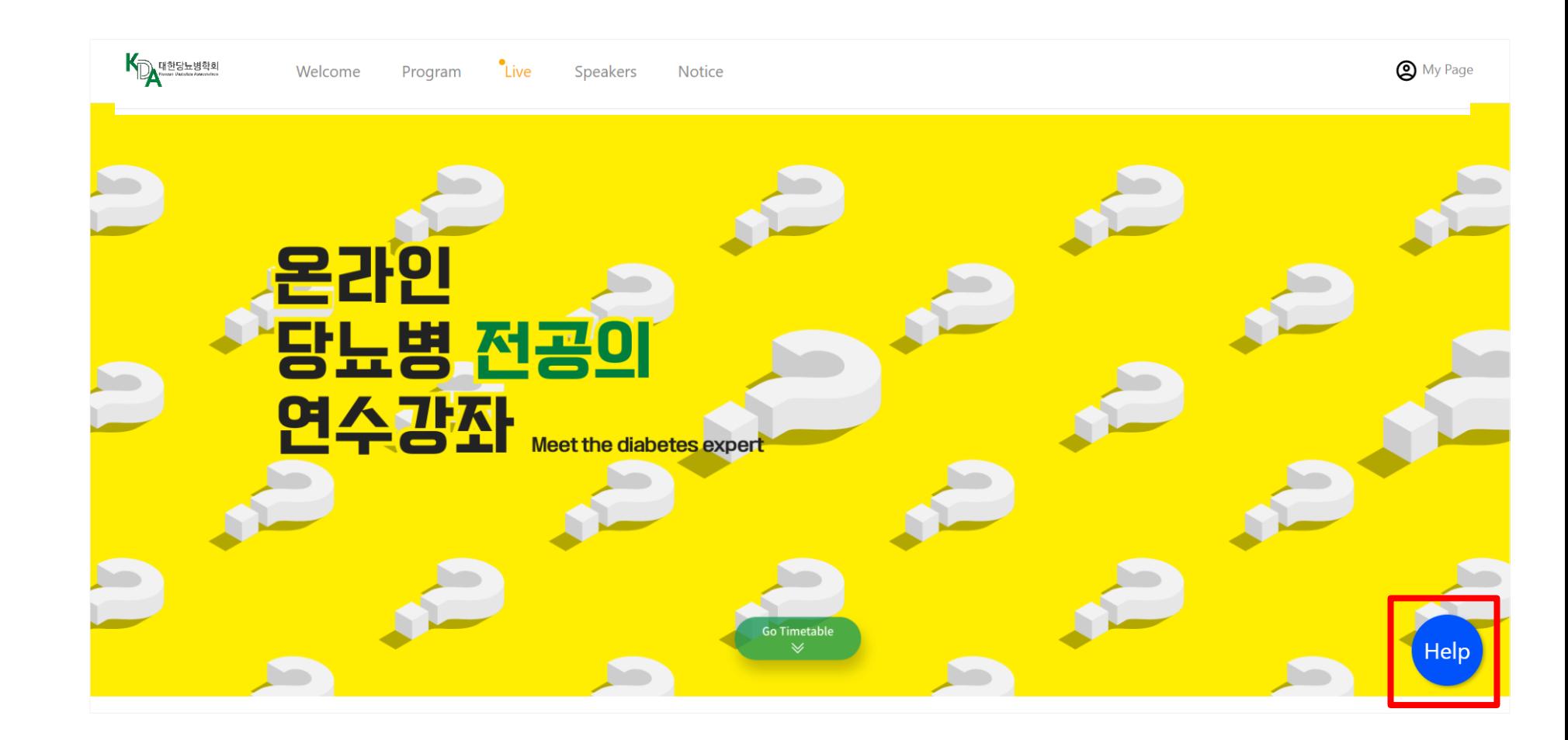

아이콘을 클릭하면, 채팅상담창이 활성화됩니다.